## **Passo a passo para assinatura dos recibos do Programa Universidade Gratuita**

**1)** Acessar o sistema do Programa Universidade Gratuita <https://sistemaensinosuperior.sed.sc.gov.br/iesbolsareciboaluno.aspx> e clicar em **"recibo mensal"**;

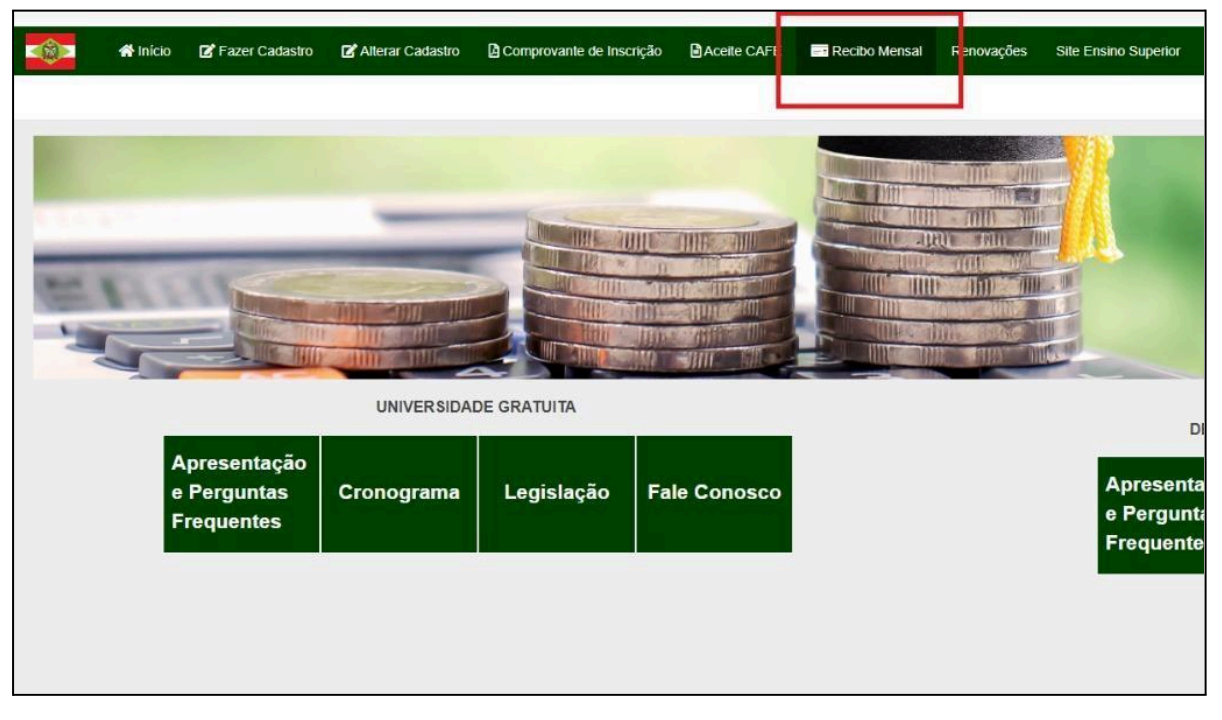

**2)** Informar seu CPF e senha e clicar em **"continuar"**;

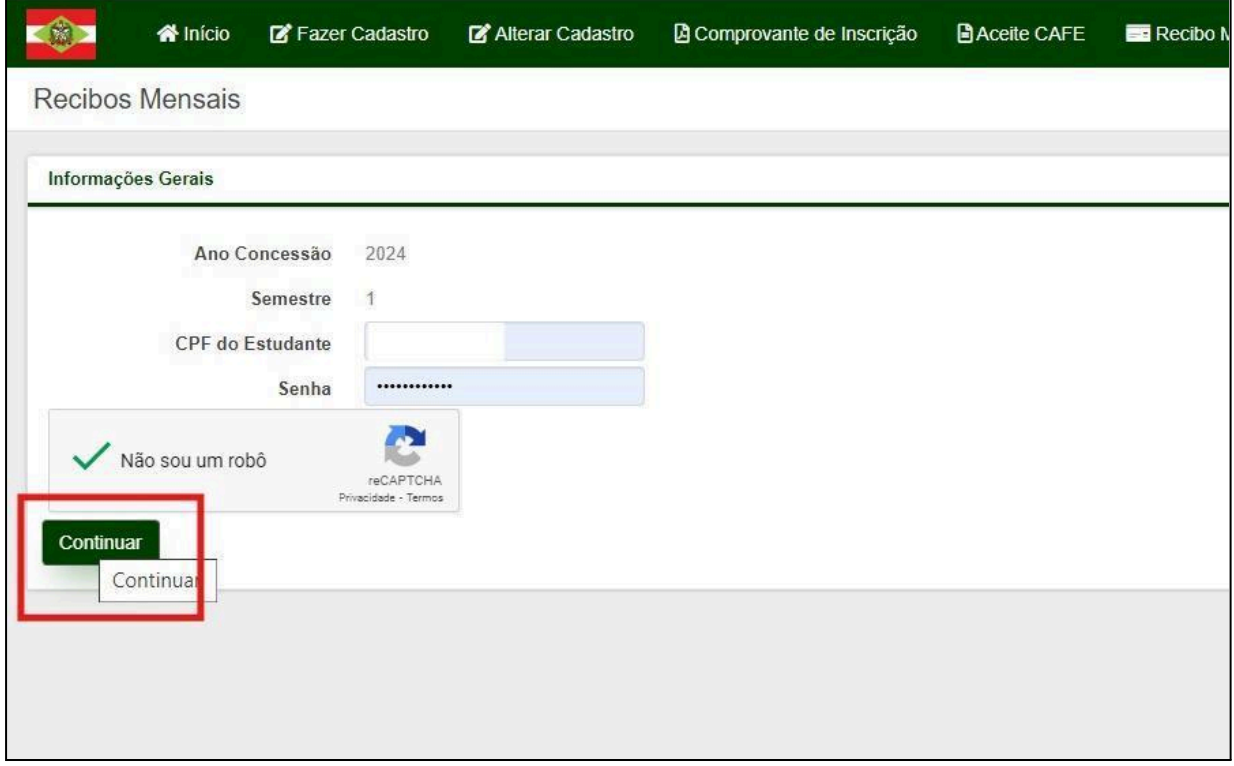

**3)** Clicar em em **"Assinar Recibo"**;

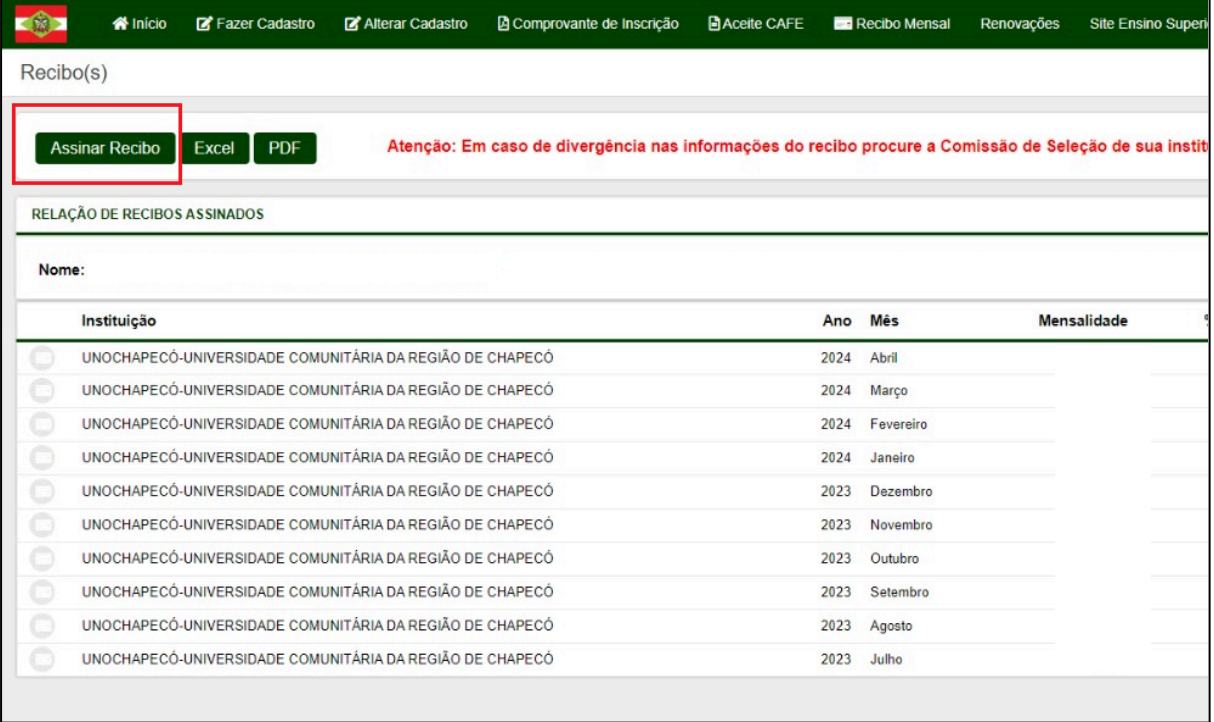

**4)** Abrirá uma tela questionando se quer atualizar suas informações, nesse momento você pode clicar em **"NÃO"** e prosseguir com assinatura. Quando abrir o recibo é importante verificar as informações e clicar em **"Confirmar"**;

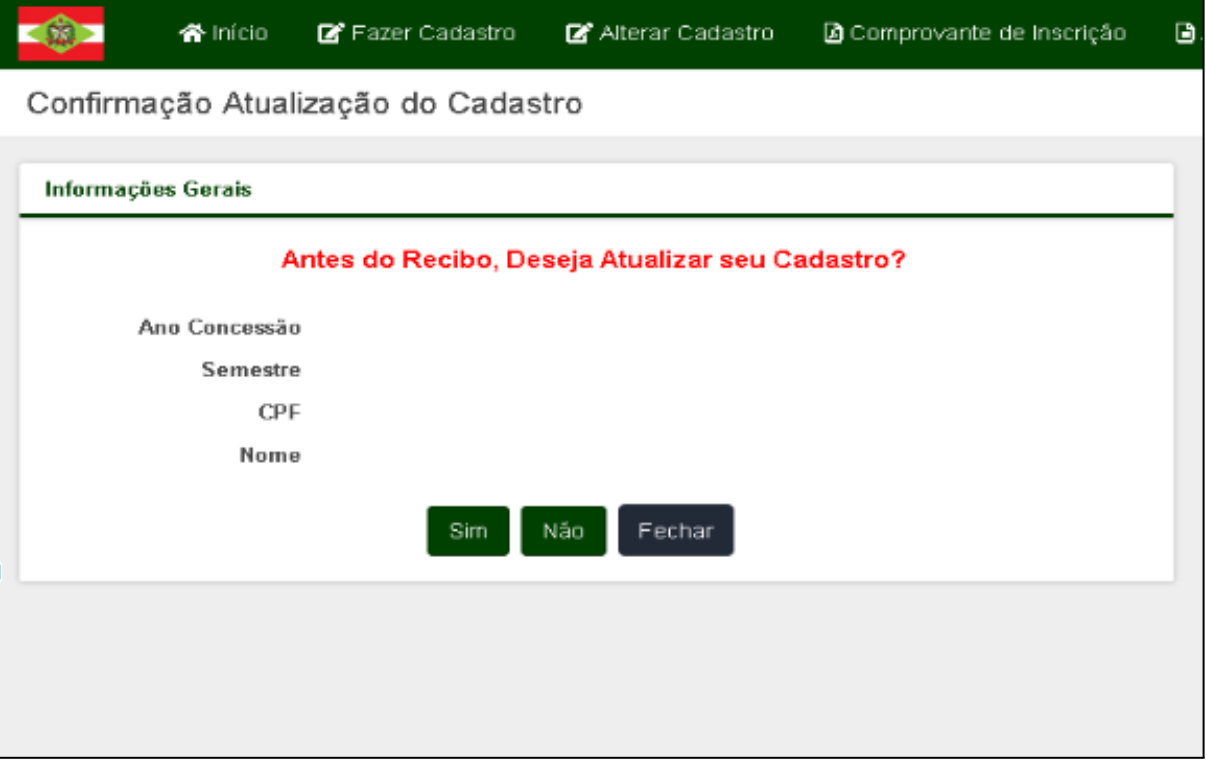

**5)** Quando aparecer a informação **"Recibo do mês já foi confirmado"** não há mais recibos disponíveis para assinar;

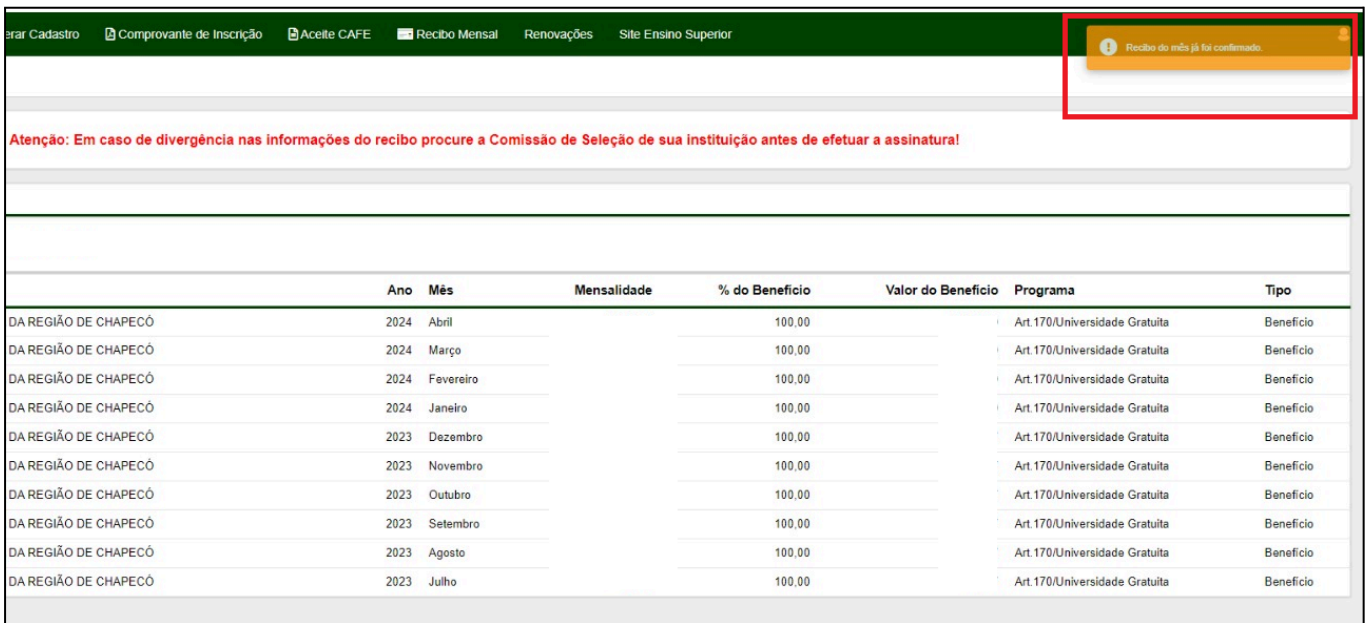